## **D&I** MON COMPTE RESTAURATION

Depuis votre bureau, votre domicile ou de n'importe quel ordinateur, tablette ou smartphone connectés à Internet: Lancez votre Explorateur Internet préféré et tapezl'adresse : [www.popandpay.com](http://www.popandpay.com/) Ou flashez le QR code ci-après

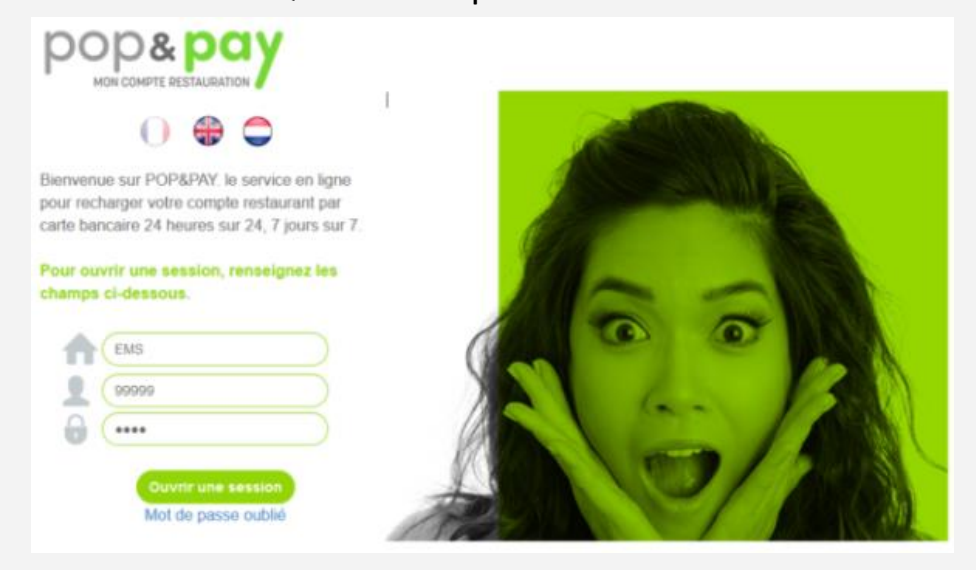

Pour vous identifier dans PopAndPay, vous devez saisir :

- Votre code **site** : **CFAESCHAU**
- Votre **identifiant provisoire** que vous trouverez **sur vos tickets de caisse à gauche de votre nom**
- Votre **mot de passe provisoire : retapez votre identifiant**

PopAndPay va alors vous demander de saisir une **adresse mail** et votre **nouveau mot de passe.**

## Rechargement de votre badge

Pour recharger votre compte, cliquez sur **« Approvisionner mon compte »,** vous pourrez alors choisir le montant de votre rechargement et serez redirigé sur le site sécurisé de PayBox (Verifone e-commerce) pour saisir l'opération carte bancaire.

Une fois la transaction validée vous recevrez un mail contenant votre ticket justificatif carte bancaire à l'adresse que vous avez indiquée.

**Attention :** le mail contenant votre ticket justificatif est envoyé par un automate, il est possible que votre messagerie le classe dans votre dossier «courrier indésirable ».

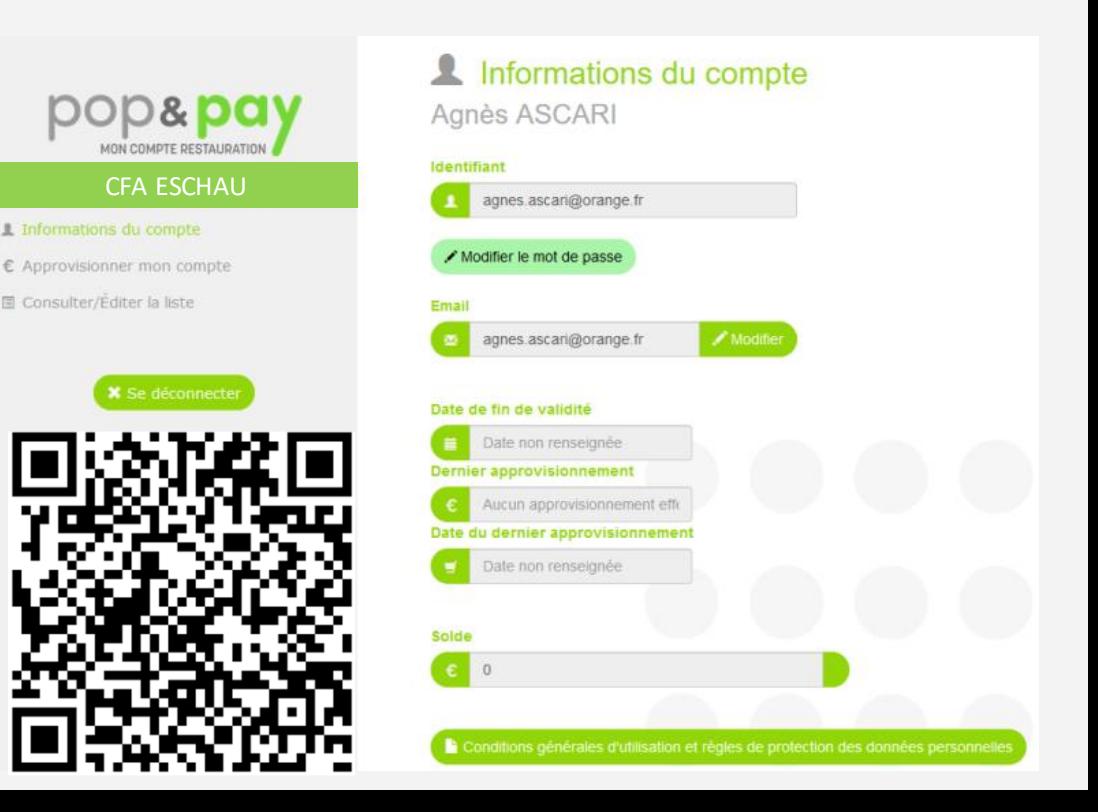